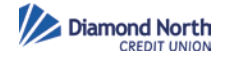

## Overview:

Steps to setup Touch ID in iPhone banking app

## Details:

Steps:

1. Make sure to update your "Diamond North" app available in the App Store. The below message will be prompted the first time the app is launched. Click OK.

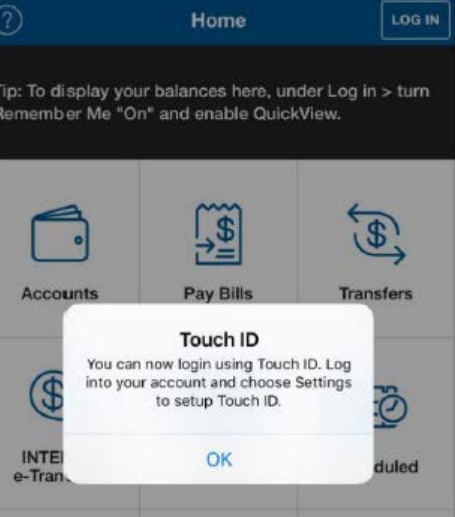

2. Login via your Personal Access Code (PAC).

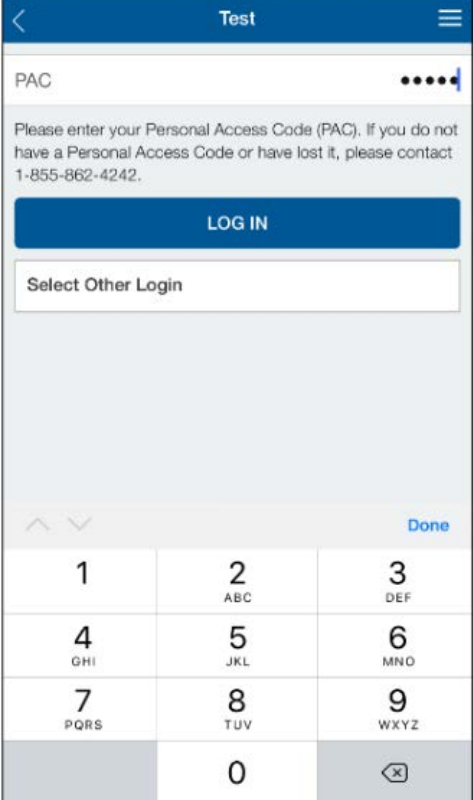

3. Go to Settings. Tap on Touch ID. \*Please remember that Touch ID feature of Mobile app is only available for Apple Products.

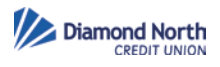

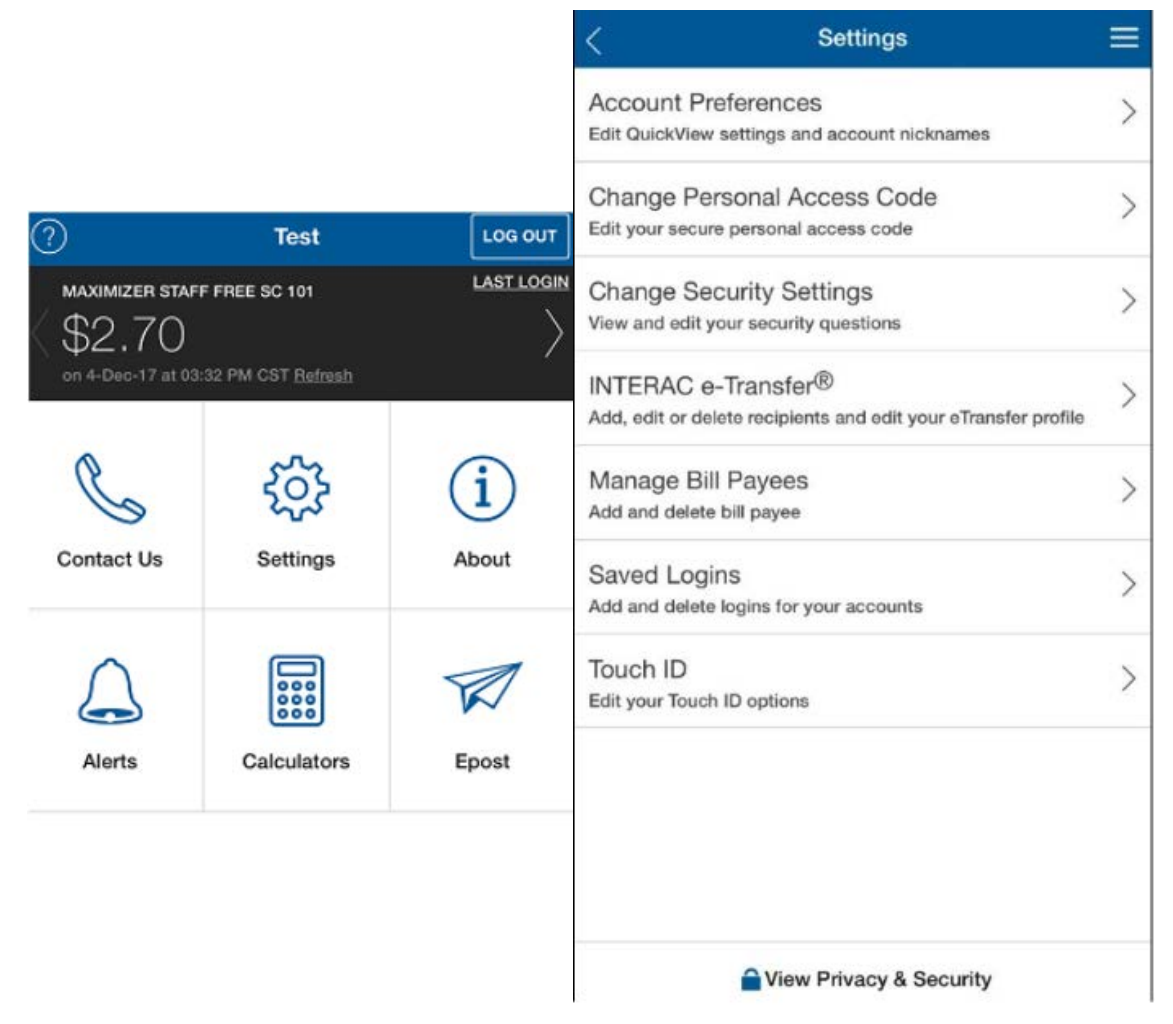

4. Enable the Touch Login by sliding the button to the right. A Caution message will be displayed, tap on "Enable Touch Login".

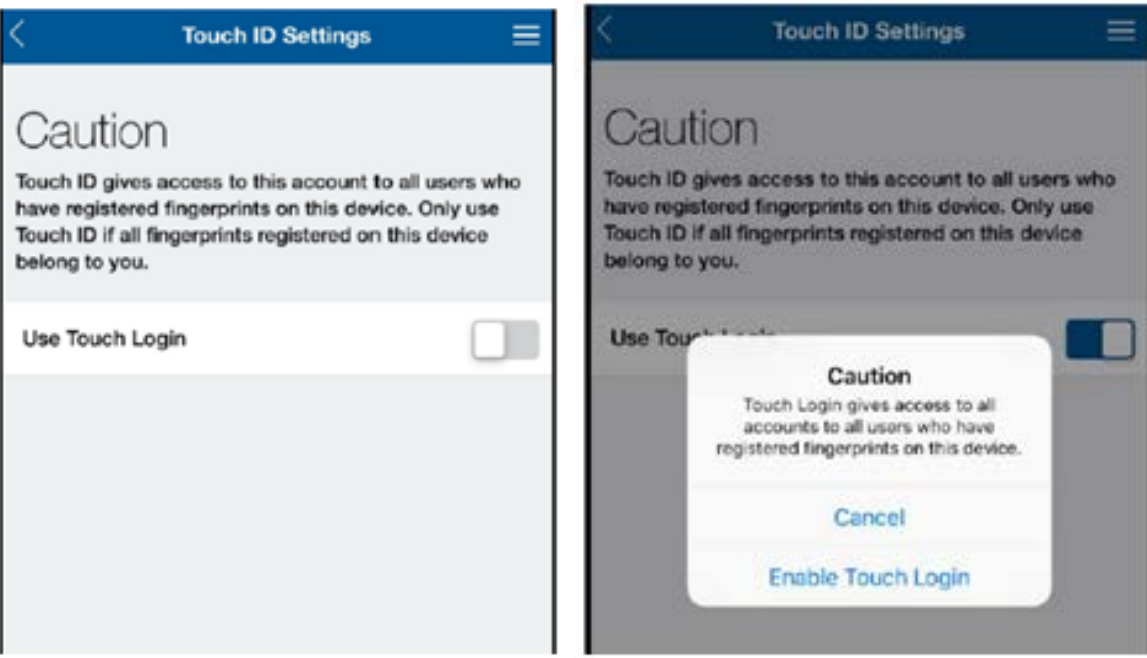

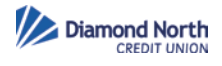

5. Accept the Agreement.

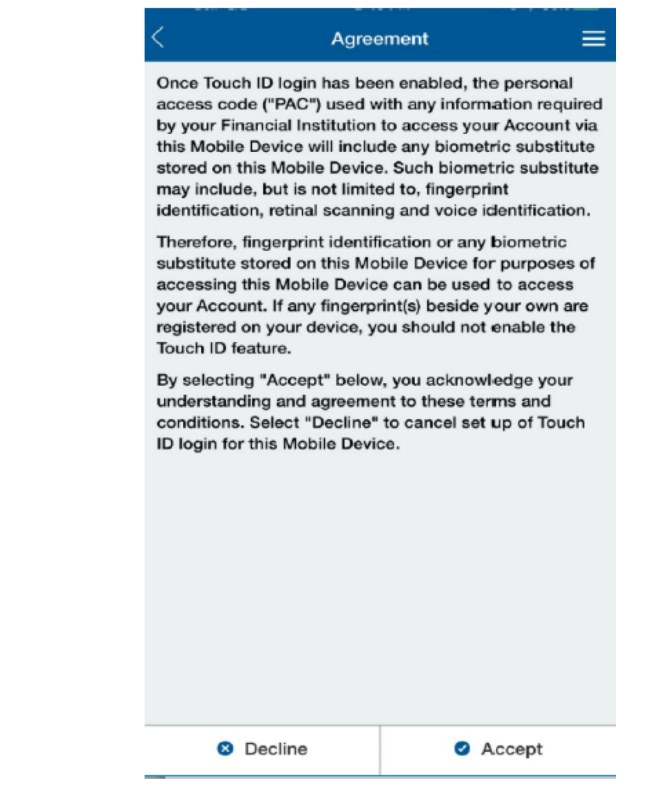

6. Touch ID will be enabled. The next time you login, the below message will be displayed. Make sure to scan the finger that is setup on your device for a successful login.

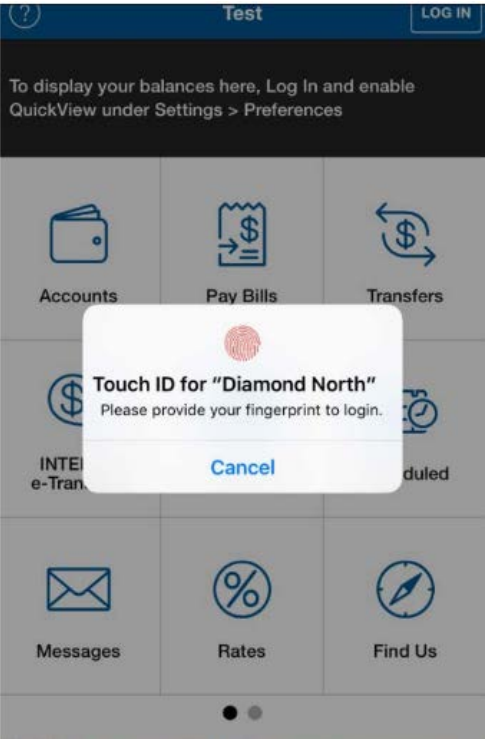

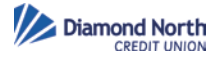

## Important Touch ID Notes:

- 1. Touch ID is only available on devices that support Touch ID. Supported devices include iPhone 5s or later, iPad (5th generation) iPad Air 2 or iPad mini 3 or later.
- 2. Once Touch ID is enabled, any fingerprint that is stored on the device can be used to login into the account(s). Always make sure that Touch ID is enabled on devices that belong to you.
- 3. Touch ID aka biometric login is linked to the PAC of the member. When you change/update your PAC, the next time you login you will be prompted to the Touch ID screen but will also be directed to the PAC page. This is an additional security measure to make sure when there are changes with the account login information it is updated. On subsequent attempts you can login using Touch ID and you will not have to enable Touch ID again.
- 4. When you adds or delete a fingerprint from the device, the next time they login you will be prompted to enter your PAC first as a security measure. You can continue to login using Touch ID on subsequent attempts.